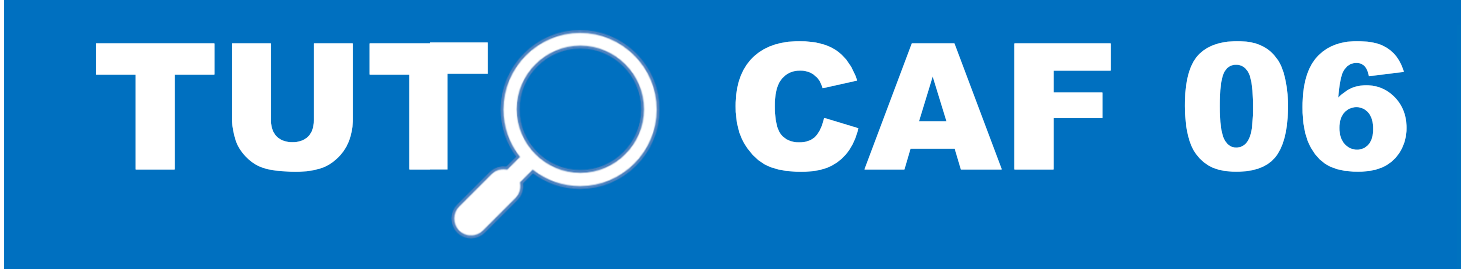

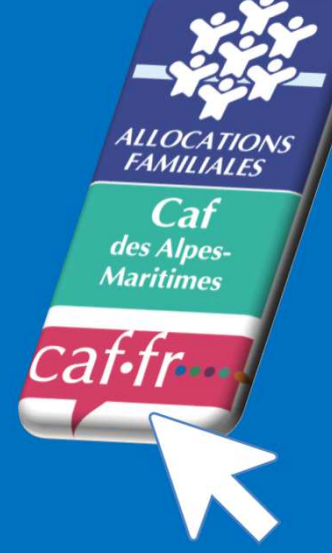

## **Caf des Alpes-Maritimes**

**Mon Compte PartenaireÊtre Administrateur**

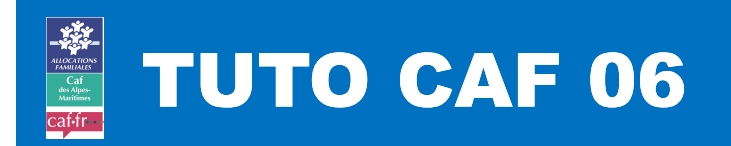

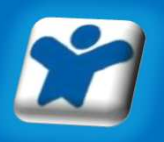

### **Être administrateur sur Mon Compte Partenaire : habiliter mes collaborateurs**

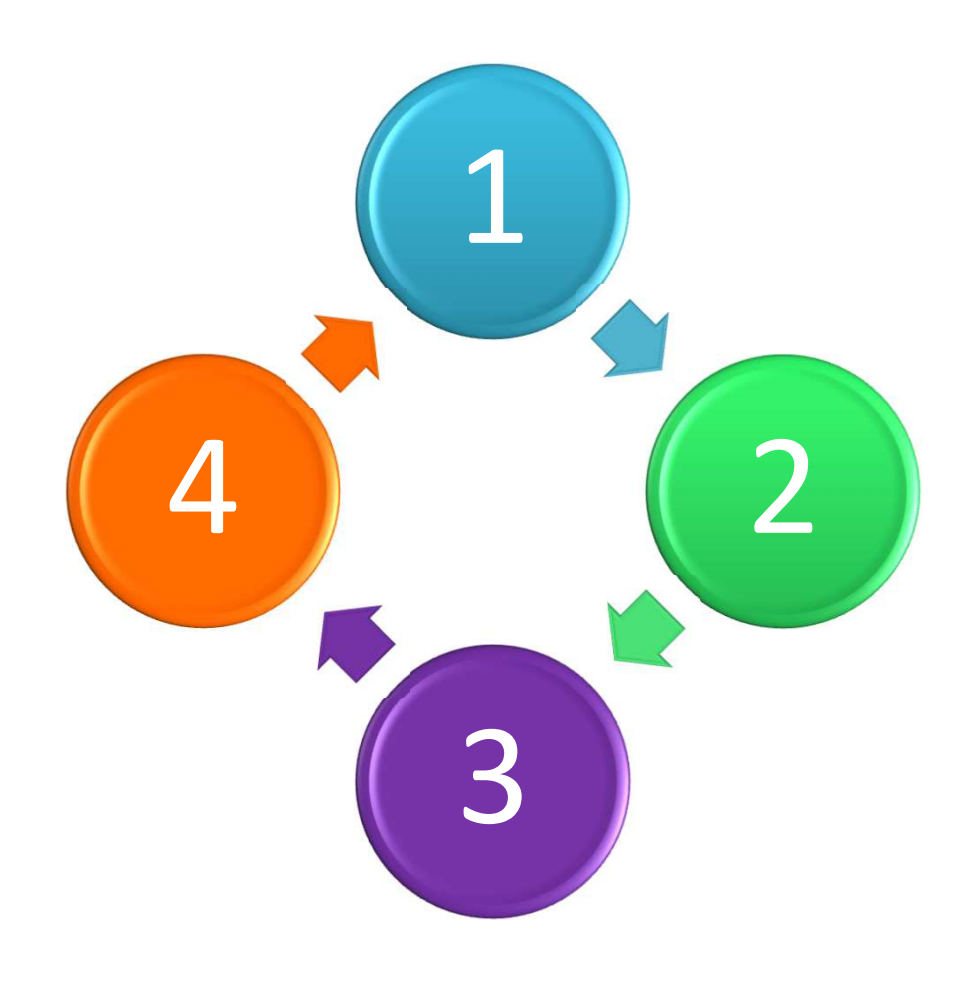

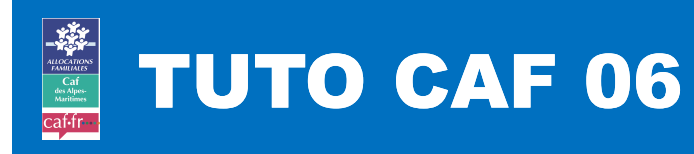

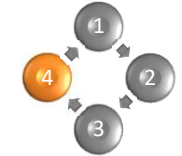

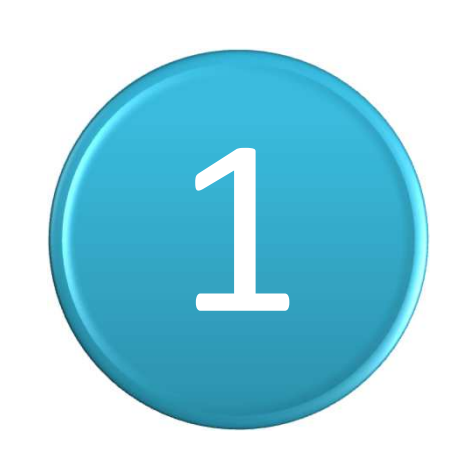

## **Je me connecte àMon Compte Partenaire**

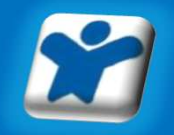

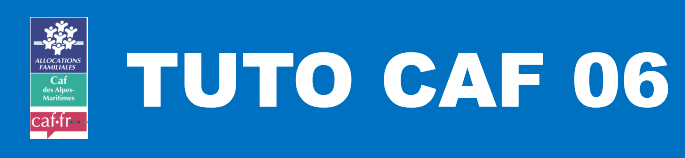

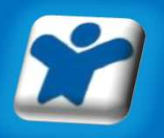

# 1

### **Je me connecte à Mon Compte Partenaire**

**Je me connecte surwww.caf.fr**

**Je clique sur « Partenaires »**

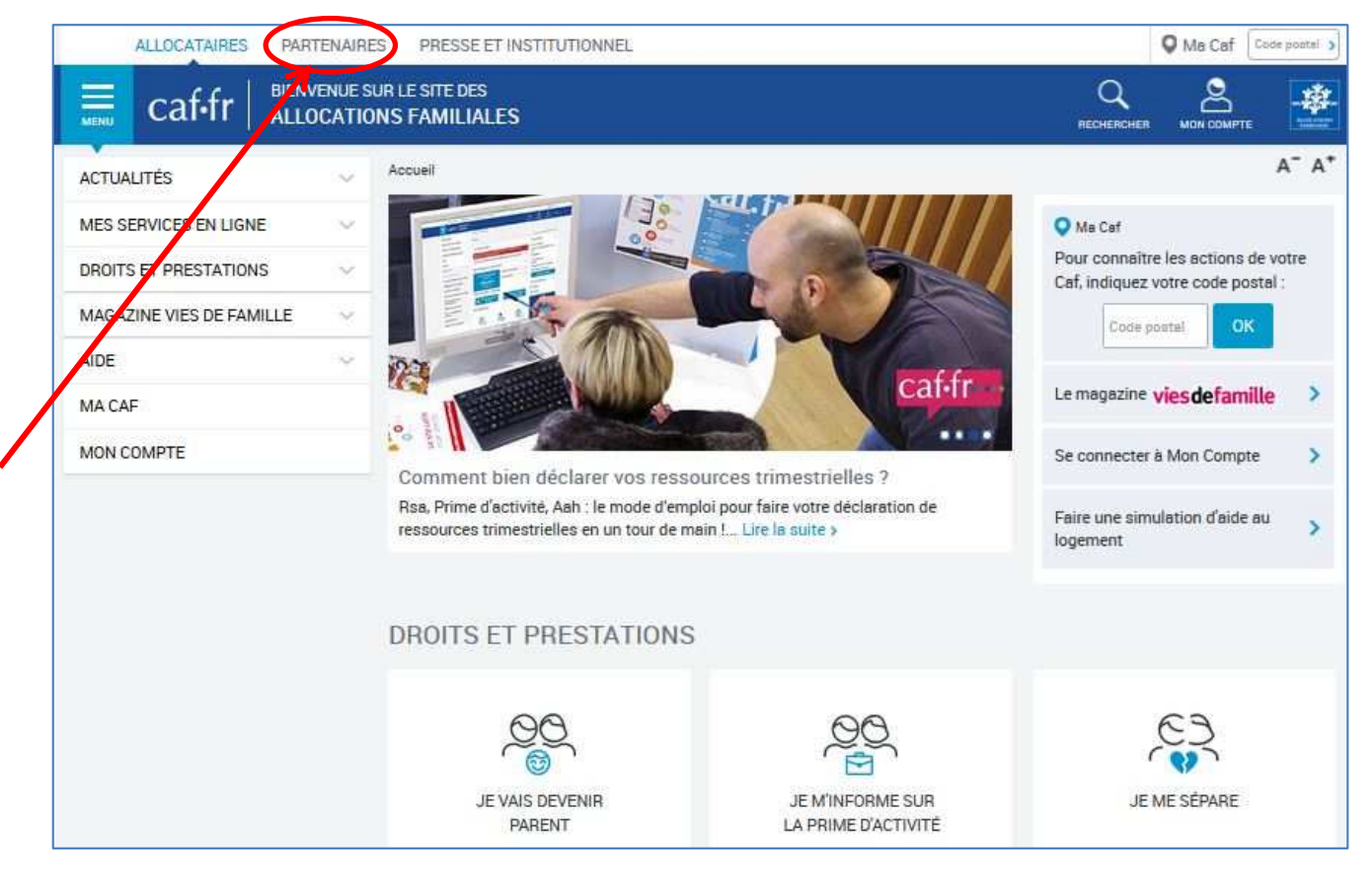

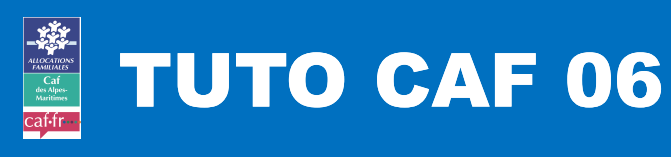

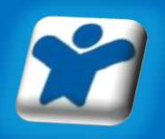

# 1

### **Je me connecte à Mon Compte Partenaire**

**Je me rends sur l'espace Mon Compte Partenaire**

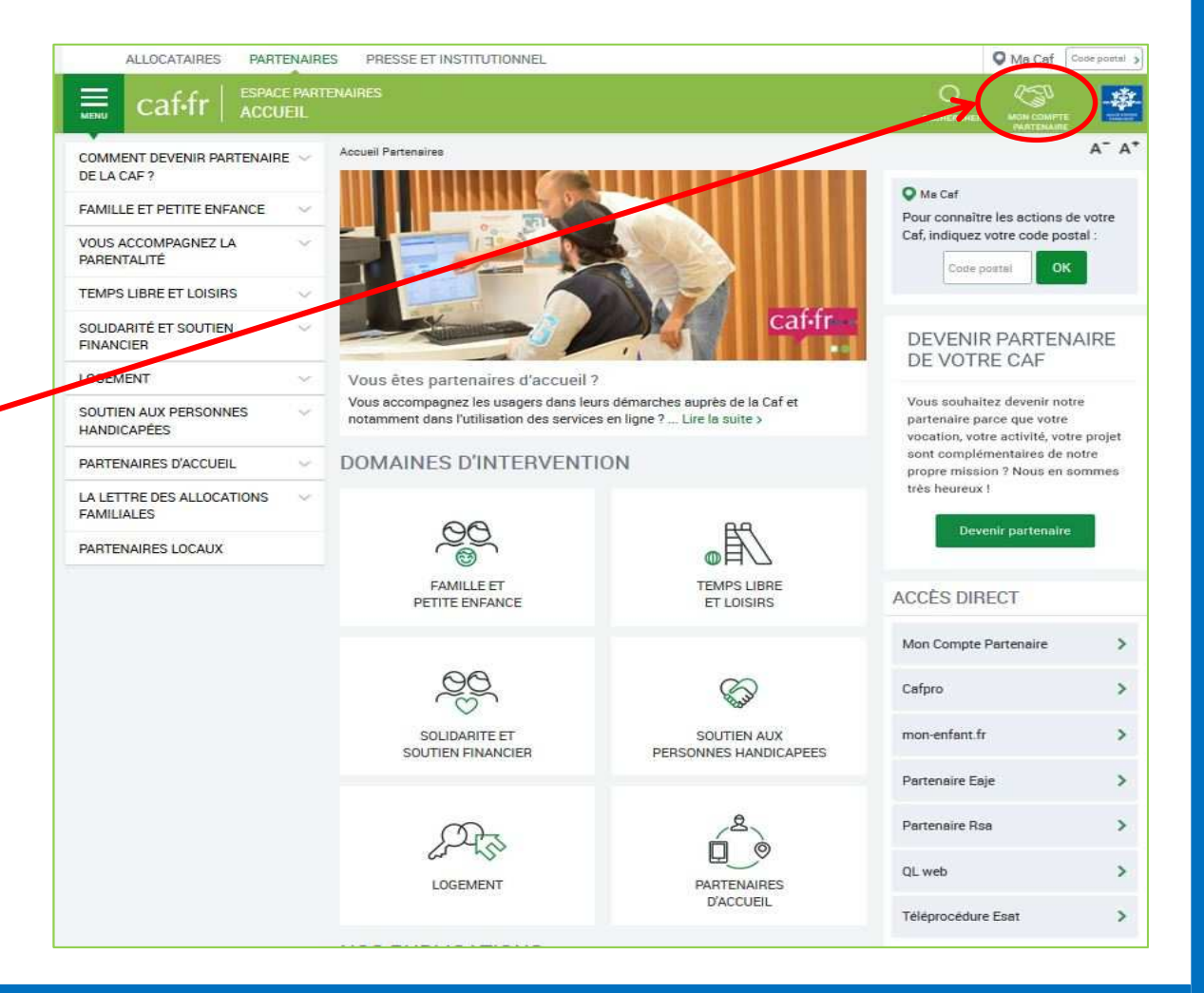

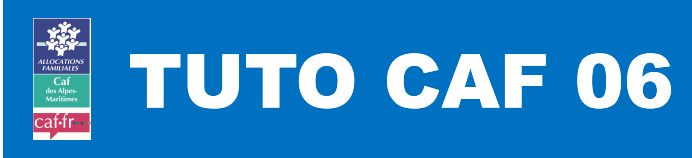

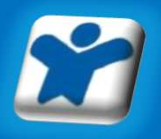

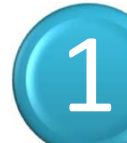

### **Je me connecte à Mon Compte Partenaire**

**Écran deconnexion**

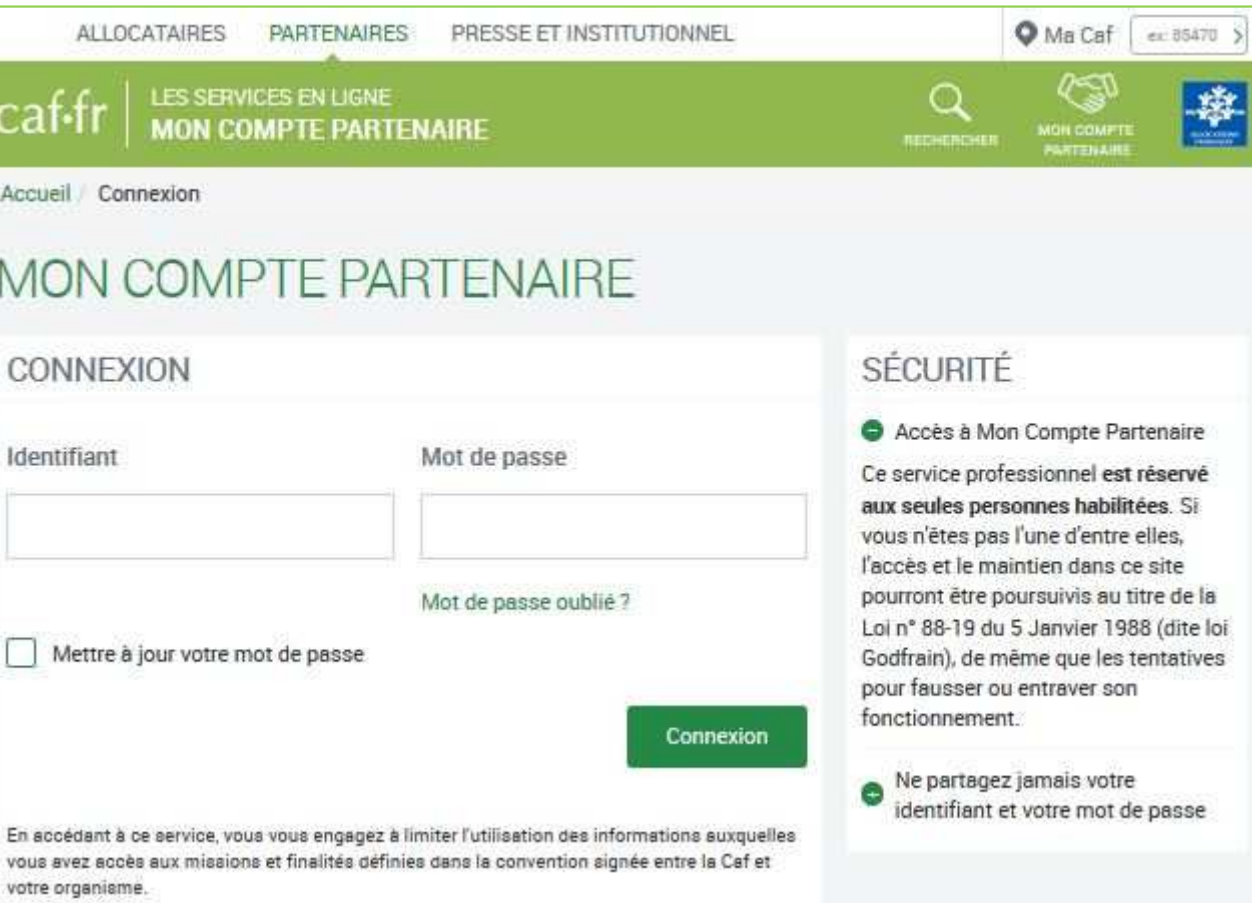

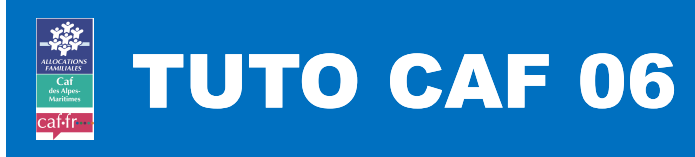

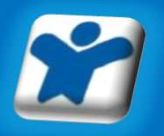

# 1

### **Je me connecte à Mon Compte Partenaire**

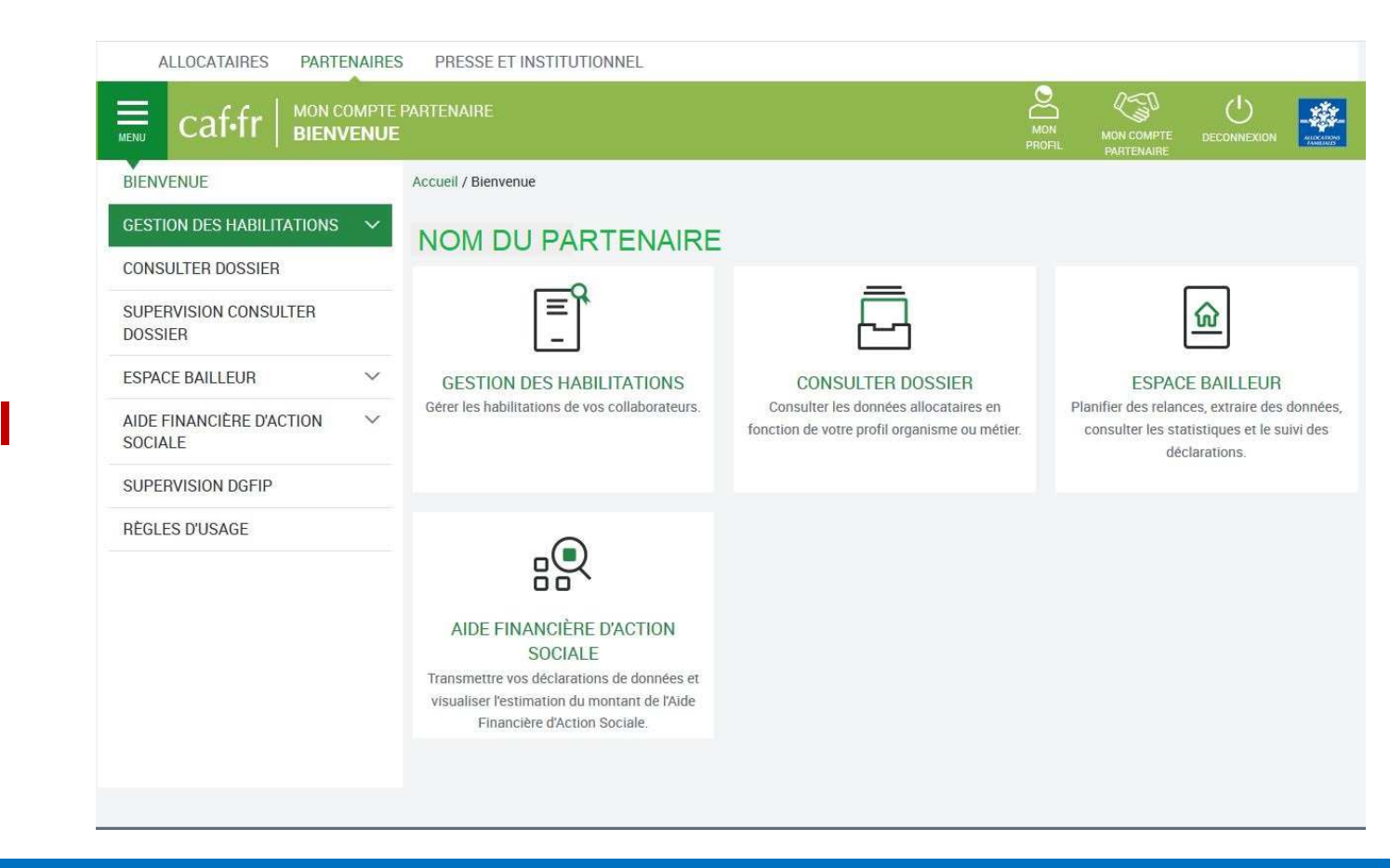

**Paged'accueil**

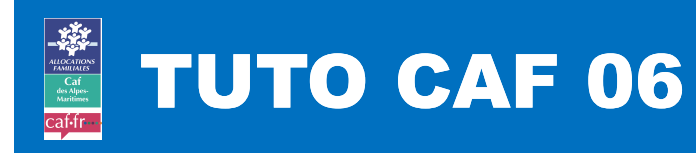

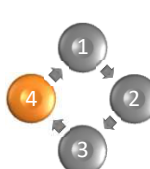

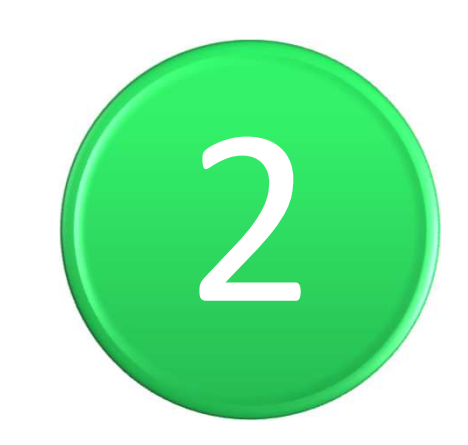

## Je créé un groupe

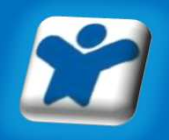

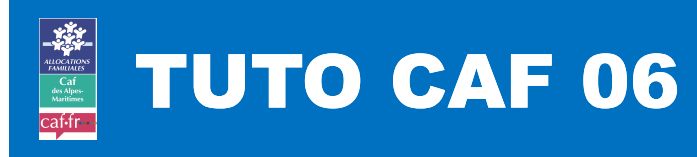

3

4

2

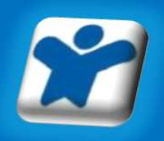

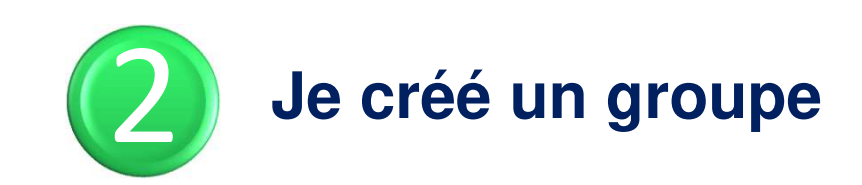

- **Un « groupe » doit être créé pour qu'un ou plusieurs« utilisateurs » puissent utiliser un service(dans notre exemple le service C.D.A.P.)**
- • **Même si je suis la seule personne à être utilisateur duservice, je dois créer un groupe.**
- • **Même si les collaborateurs que je souhaite habiliteront accès à ce seul service, je dois créer un groupe.**

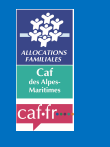

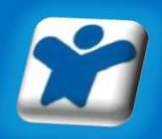

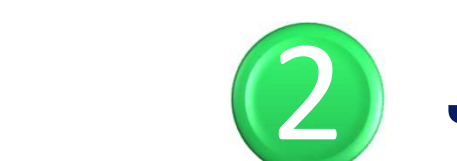

### Je créé un groupe

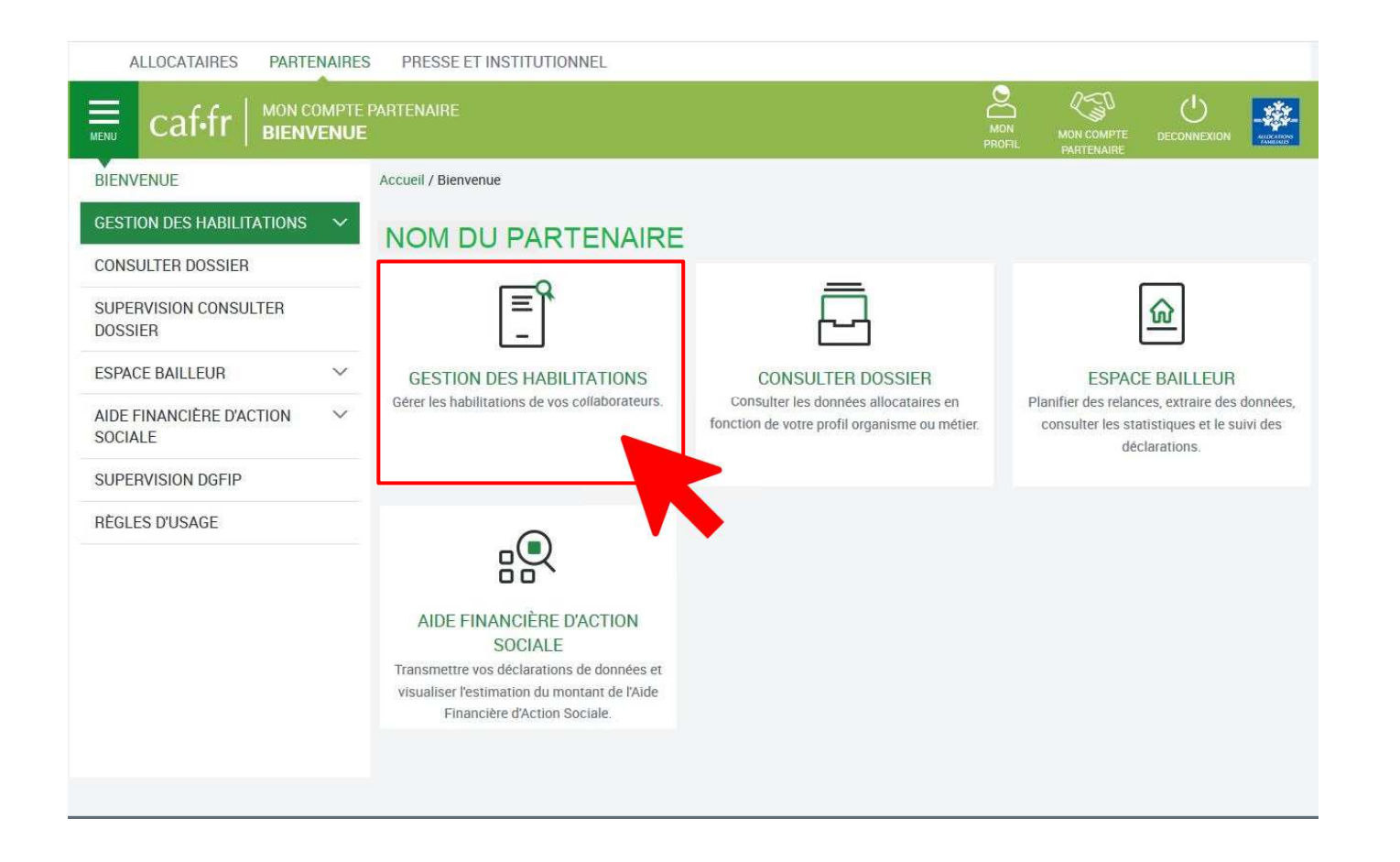

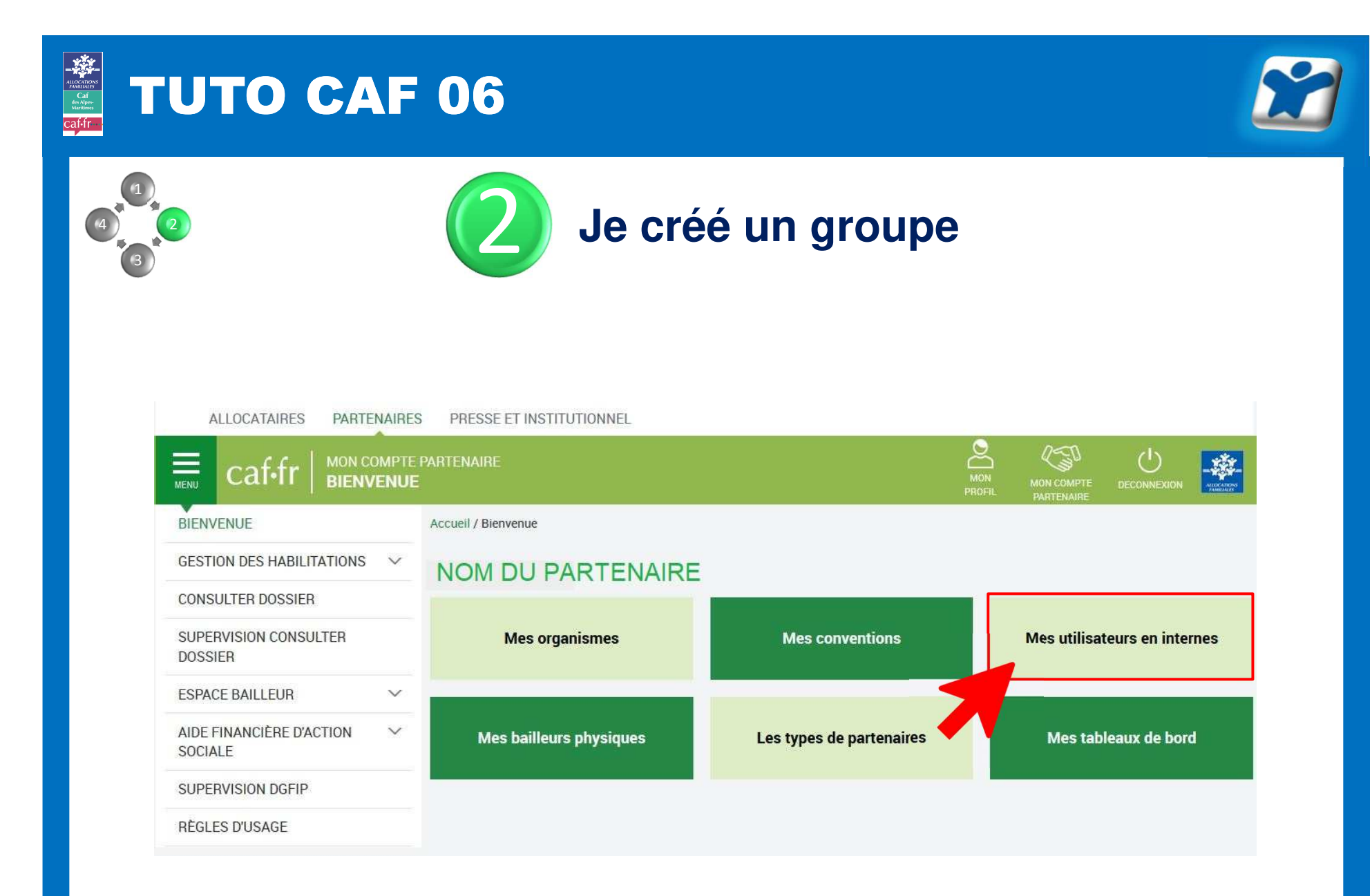

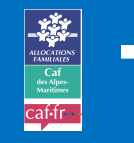

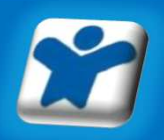

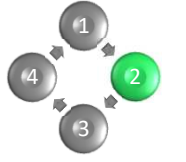

## Je créé un groupe

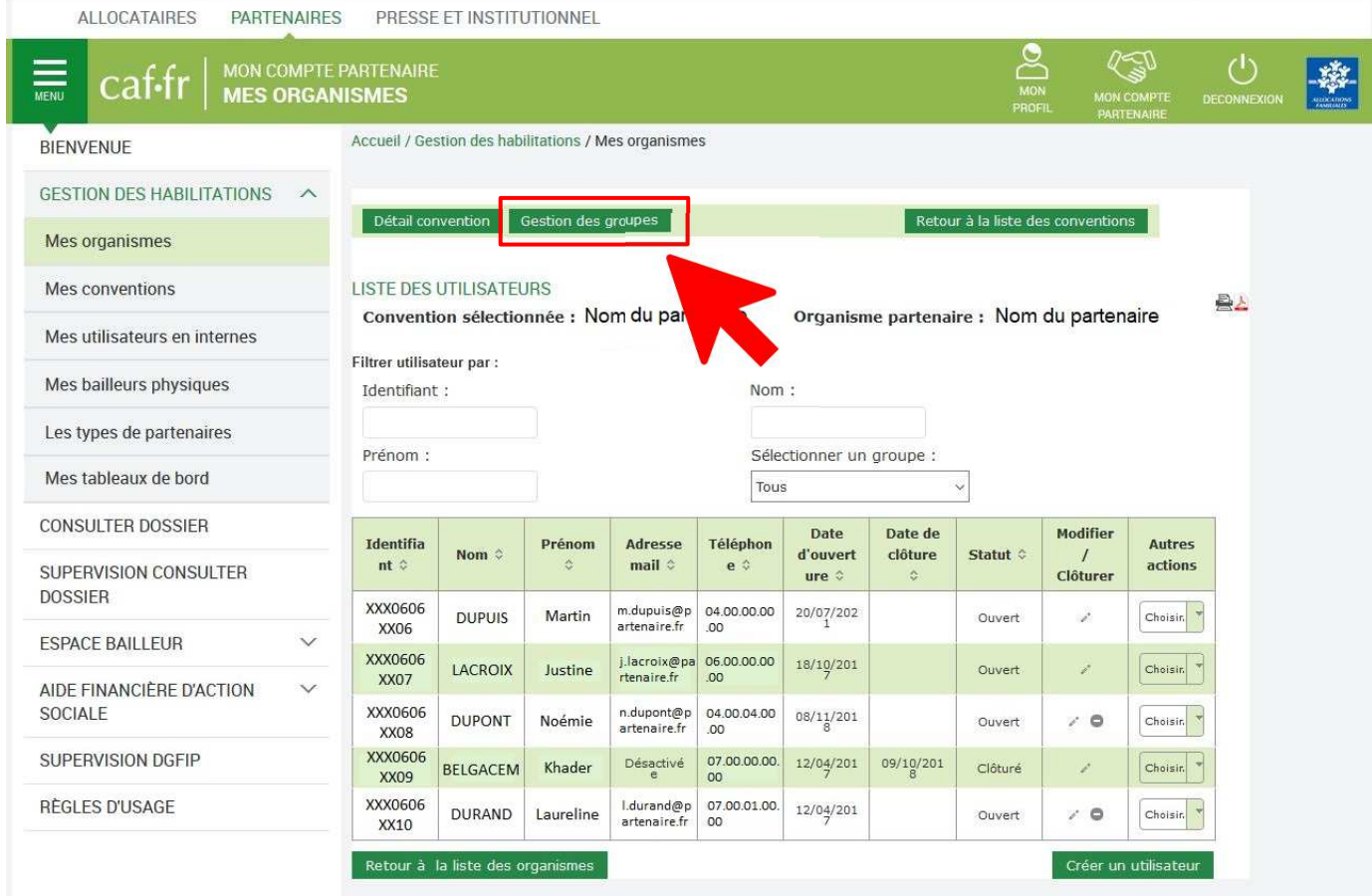

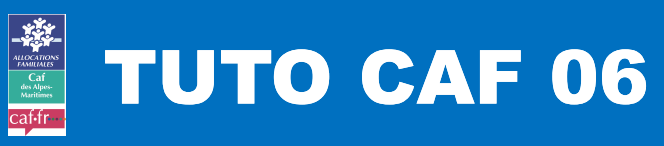

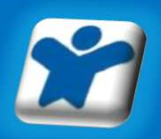

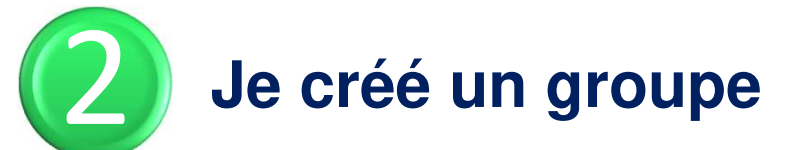

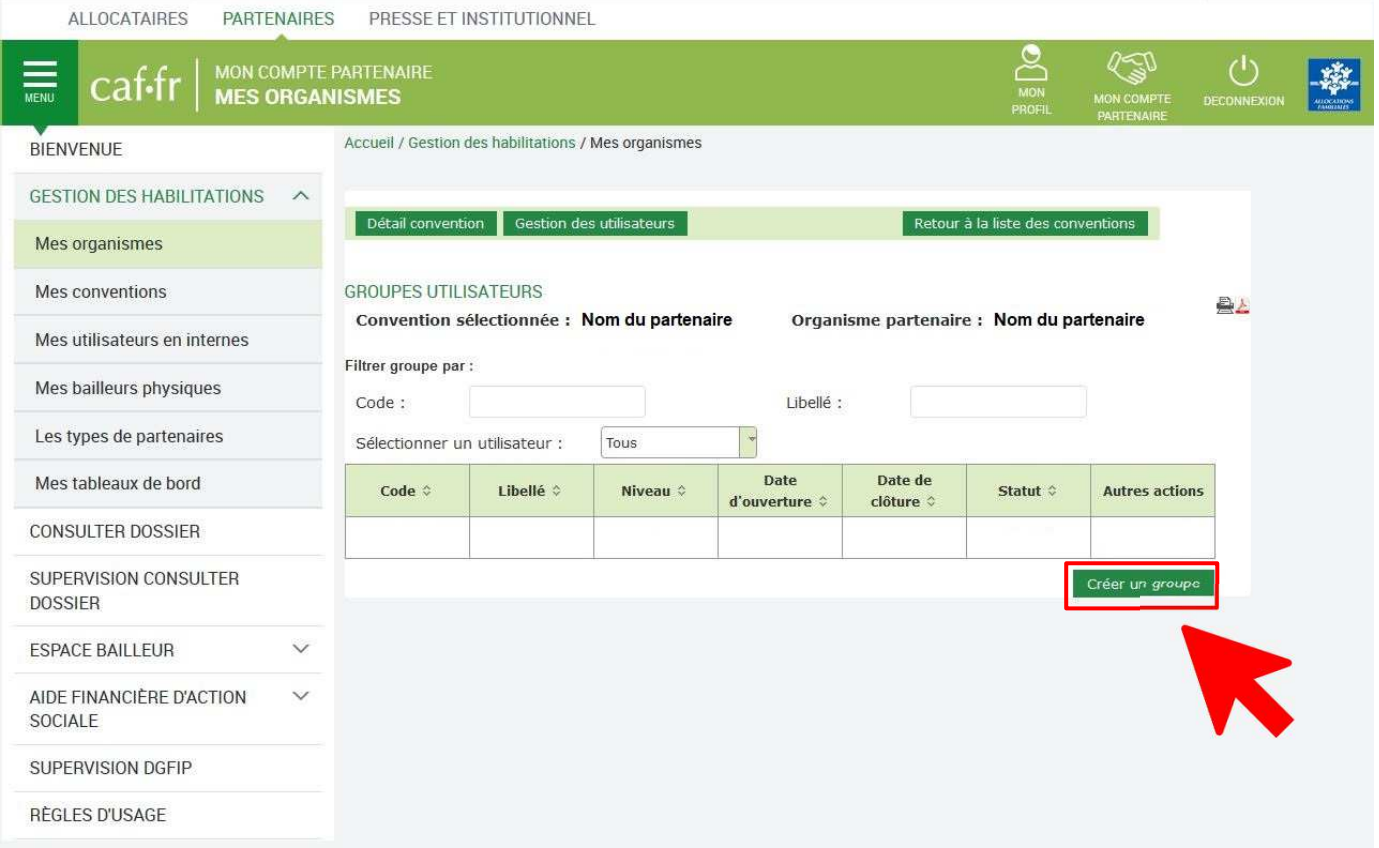

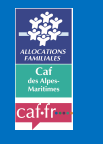

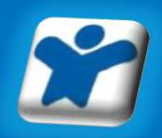

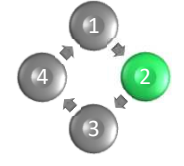

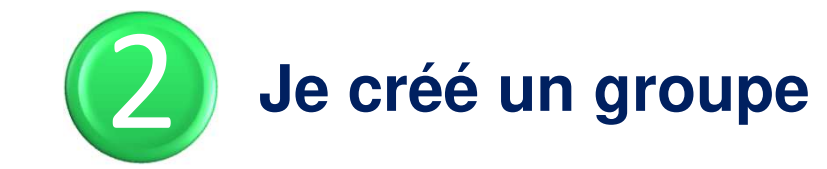

**Code = mot ou chiffre qui rappelle le libellé Dans notre exemple, cela peut être « T1», pour créer un groupe d'utilisateurs dont le profil est T1**

**Libellé <sup>=</sup>nom du groupe Dans notre exemple, cela peut être « CDAP T1»**

**Responsable habilitations = administrateur Le choisir ou le créer (pour le créer, rdv à la page X)**

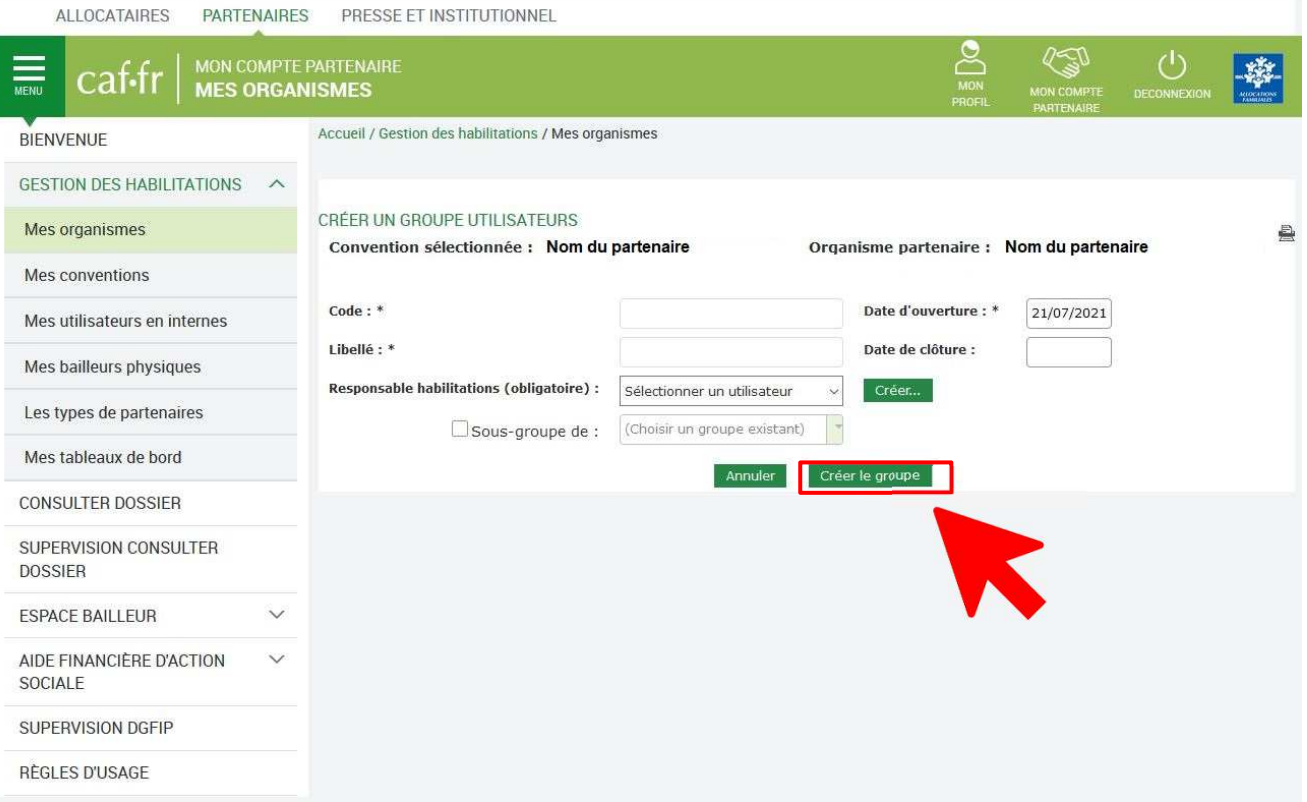

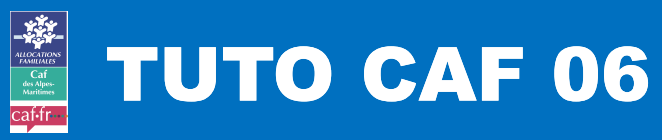

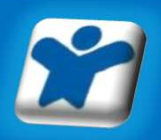

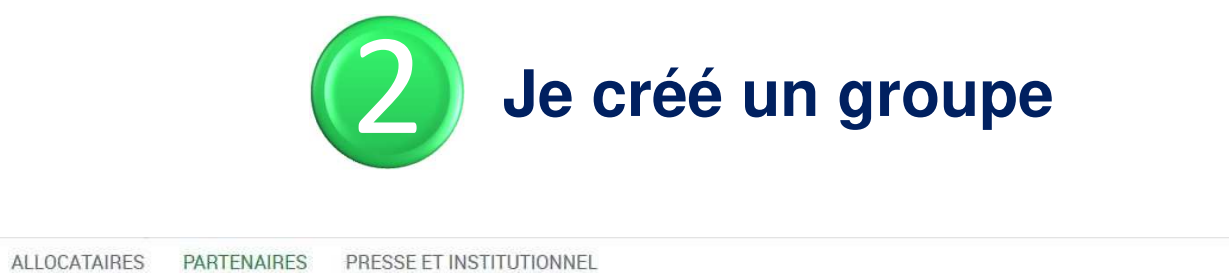

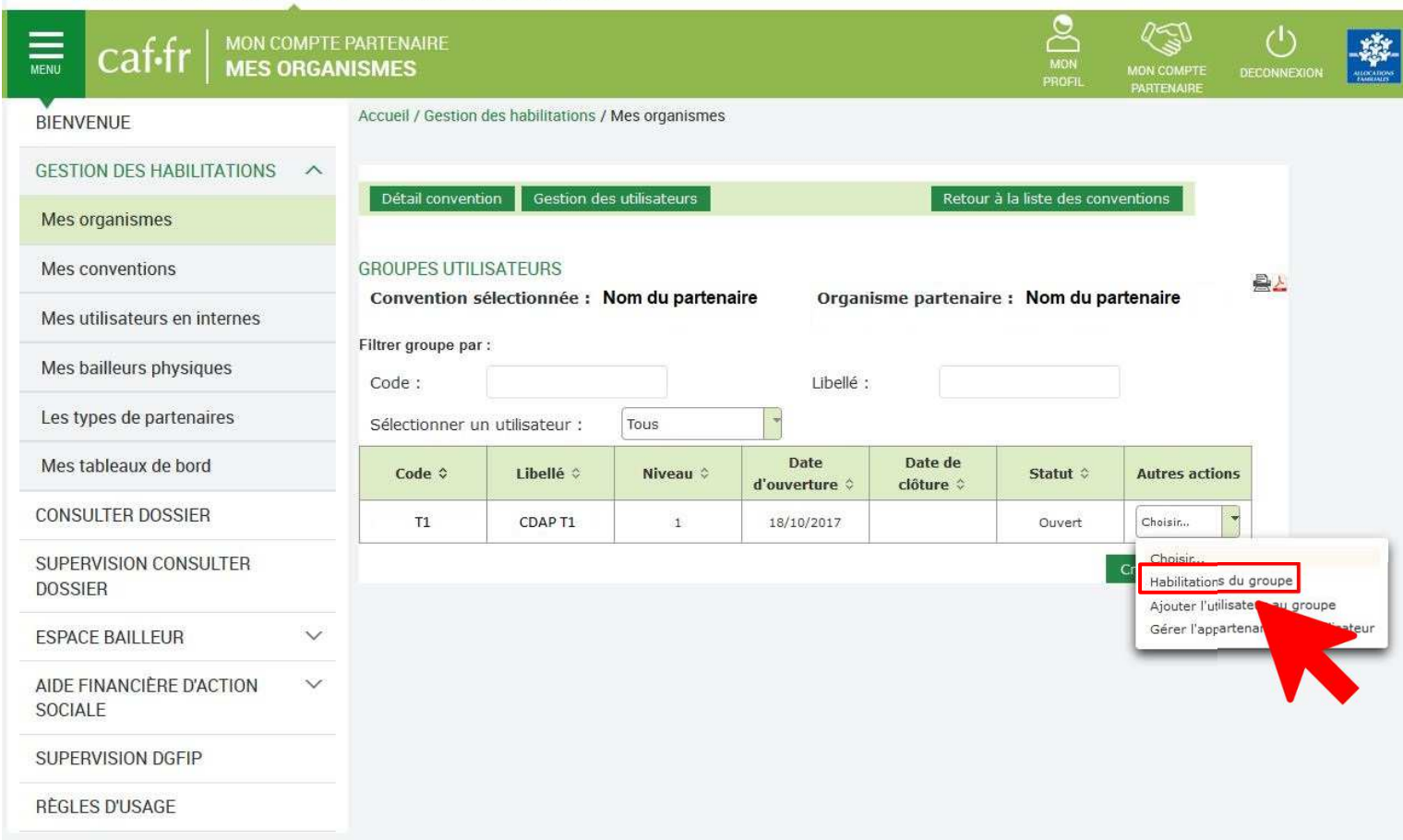

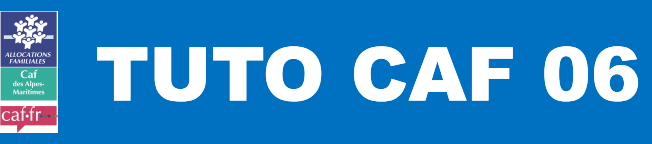

4

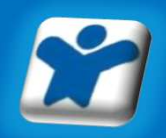

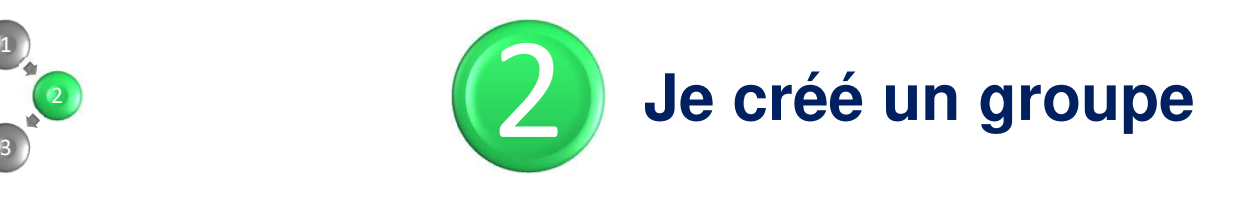

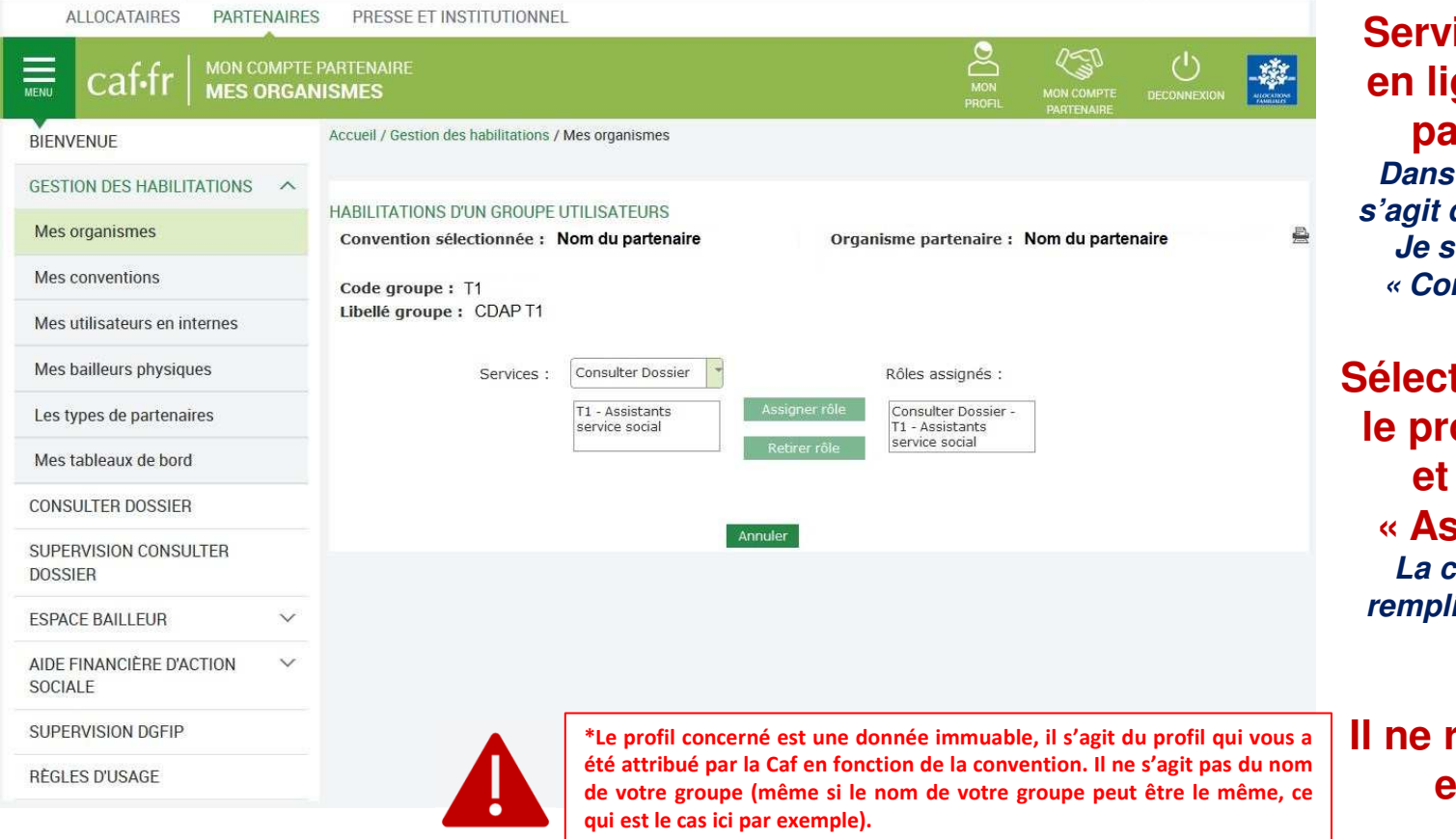

**Services = service en ligne concerné par le groupe Dans notre exemple, il s'agit du service C.D.A.P. Je sélectionne donc Consulter Dossier »**

**tionner ensuite le profil concerné\*et cliquer sur Assigner rôle » La case de droite se remplit alors du nom du rôle choisi**

**Il ne reste plus qu'à enregistrer**

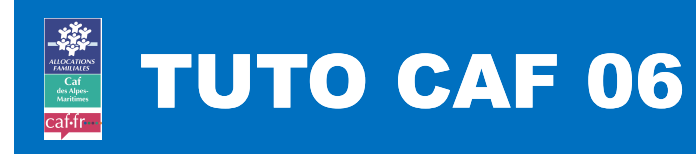

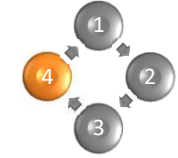

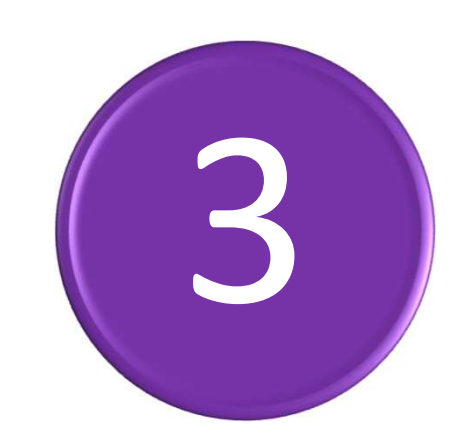

### Je créé un utilisateur

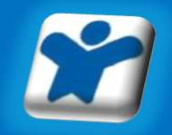

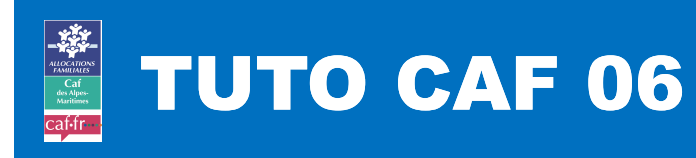

3

4

2

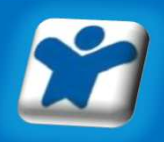

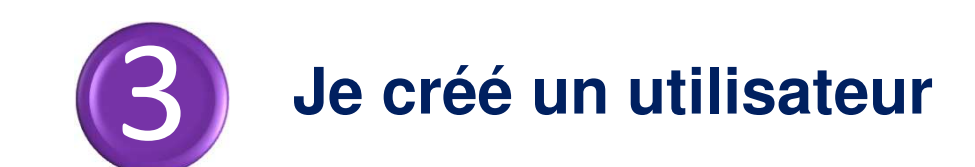

- • **Un « utilisateur » est un collaborateur qui utilise unou plusieurs services en ligne.**
- $\bullet$  **Chaque « utilisateur » doit être créé avec uneadresse électronique personnelle. Exemple : al.aide@partenaires.fr**

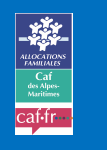

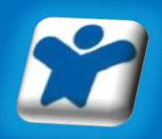

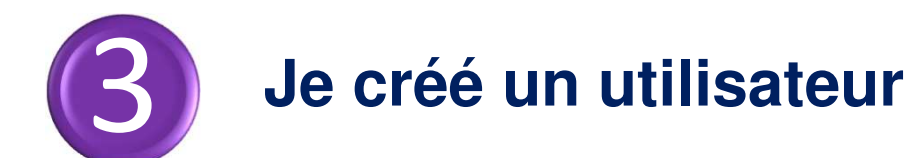

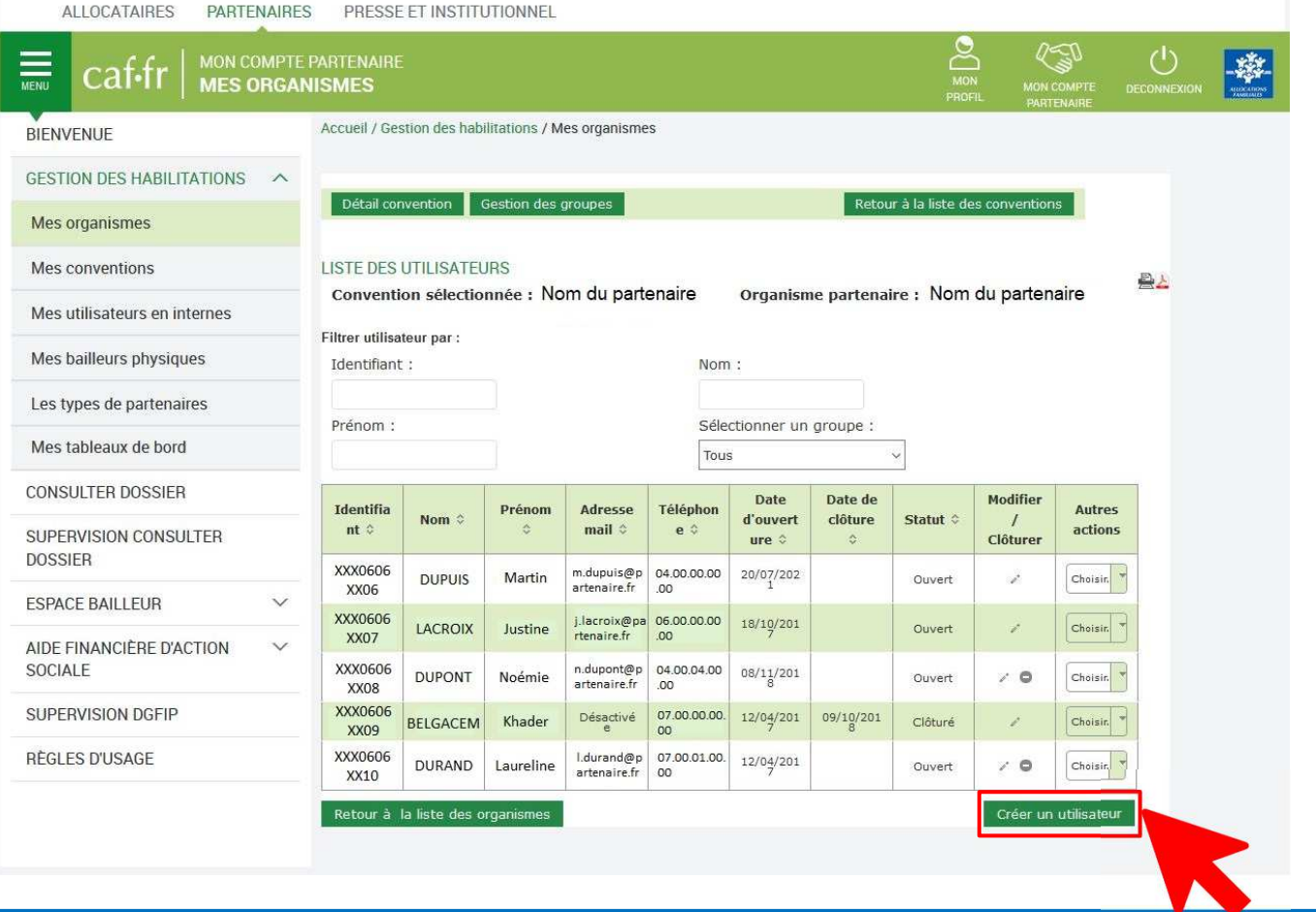

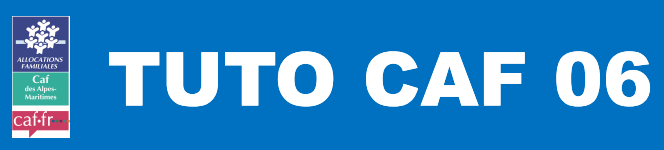

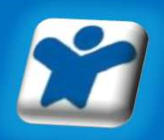

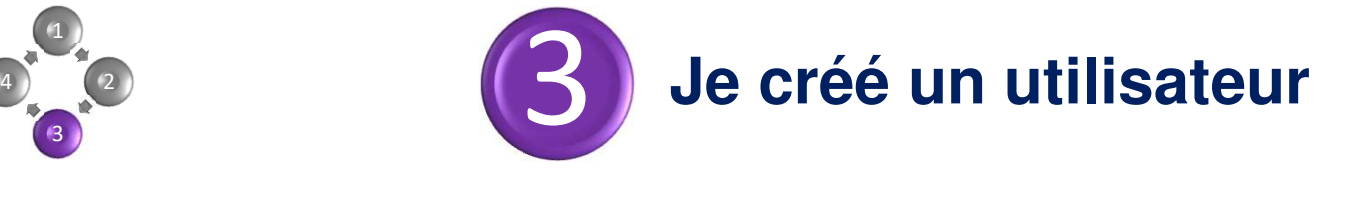

**Je renseigne les nom, prénom, adresse mail et téléphone de l'utilisateurPuis je sélectionne le groupe d'habilitation et clique sur « Valider »**

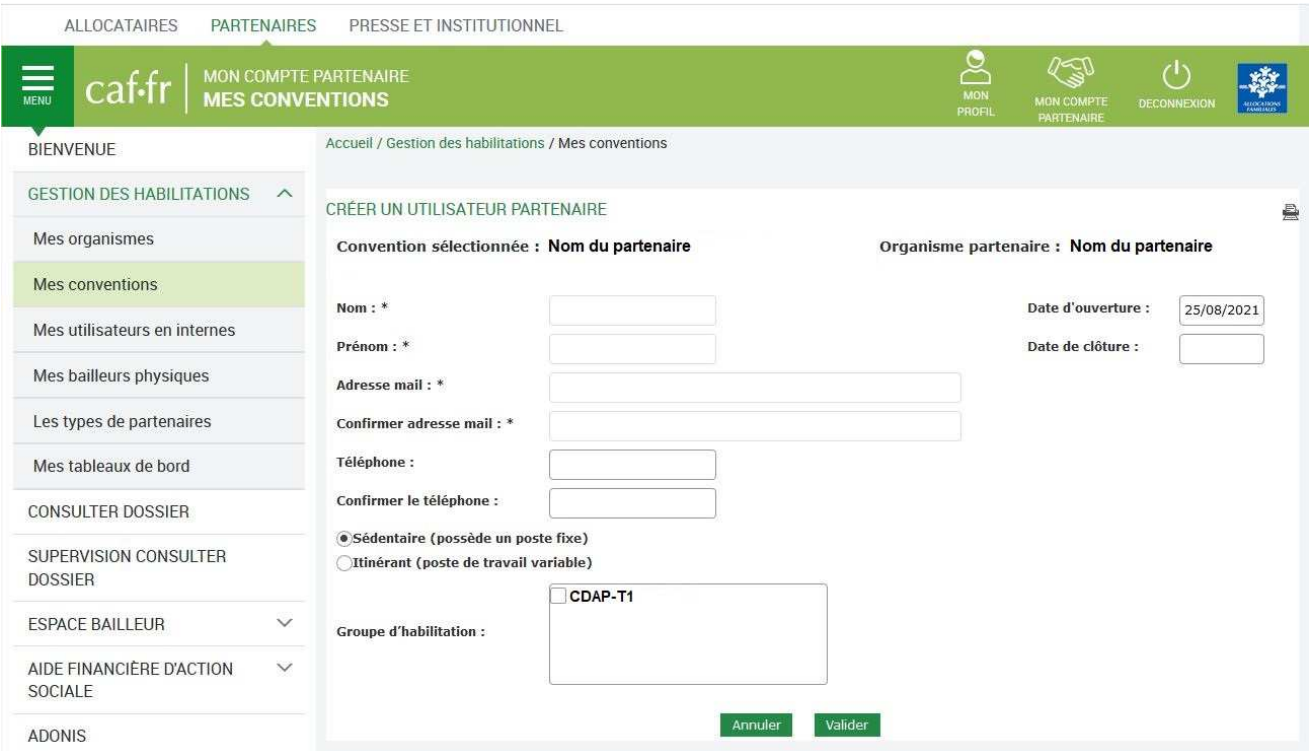

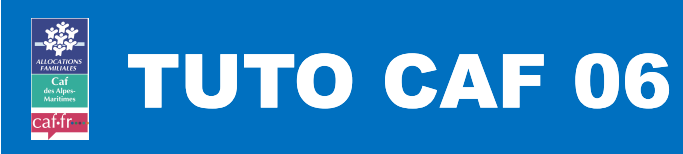

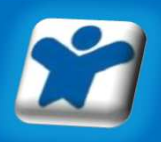

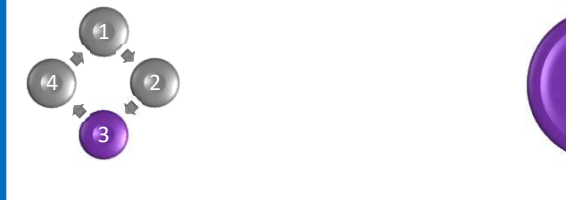

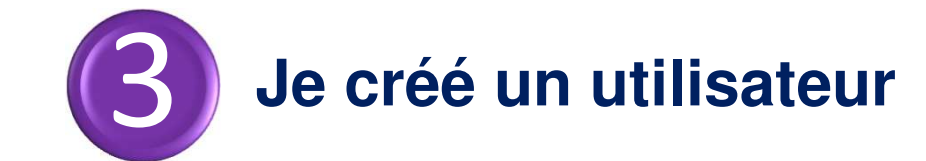

#### **Mon utilisateur est créé.Je réitère l'opération autant de fois que d'utilisateurs.**

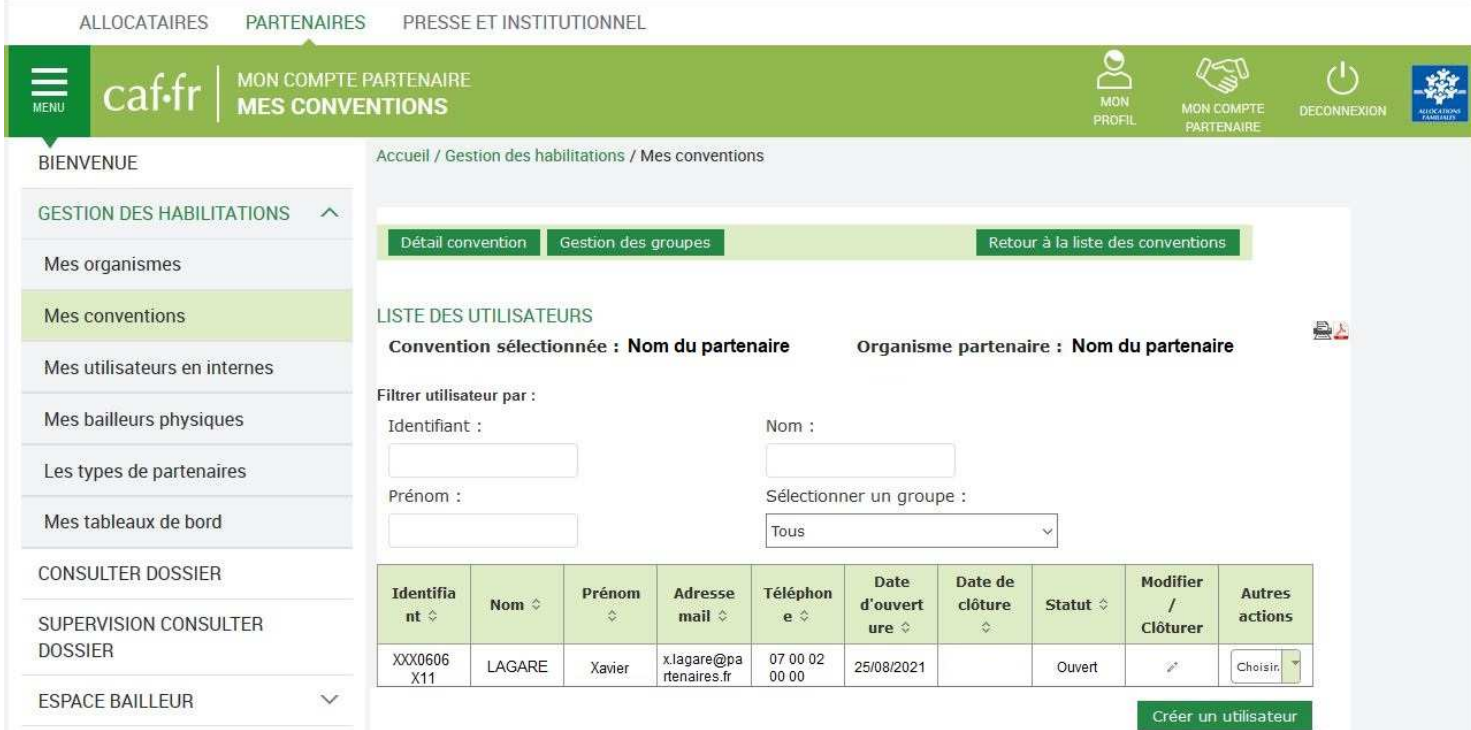

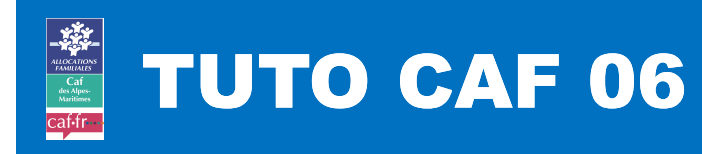

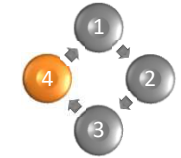

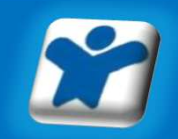

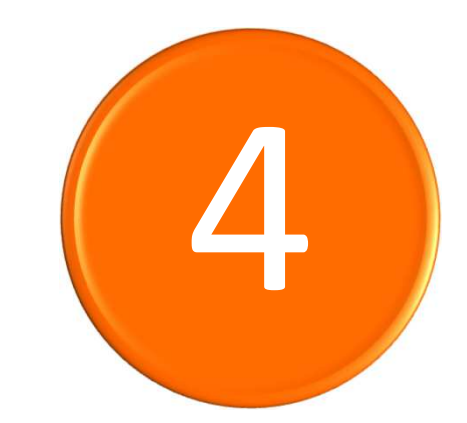

## **Je rattache l'utilisateur au groupe**

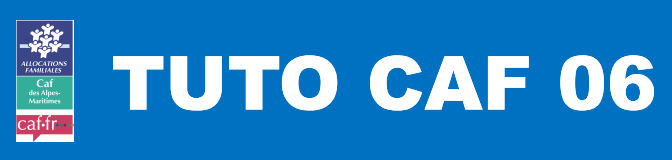

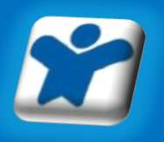

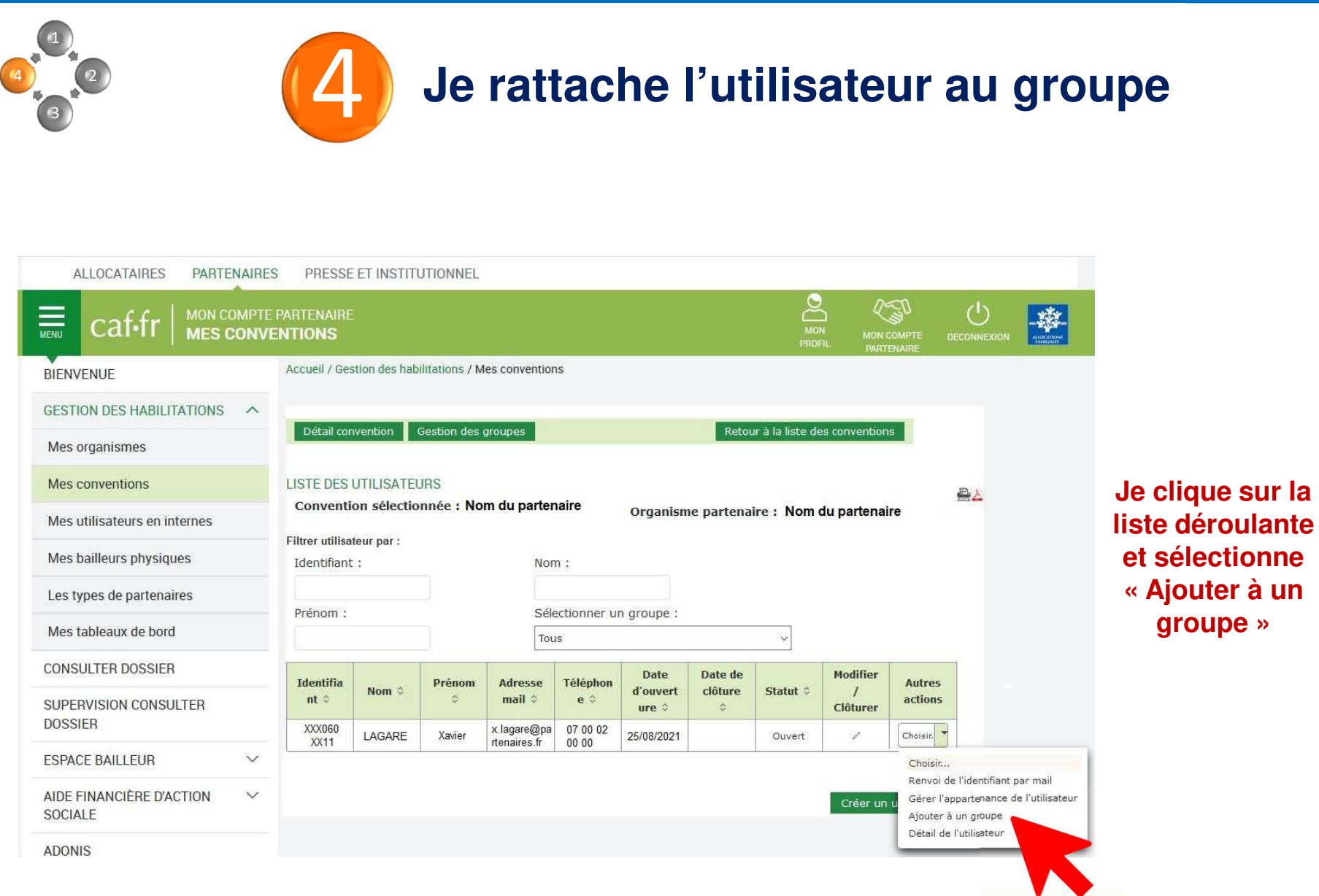

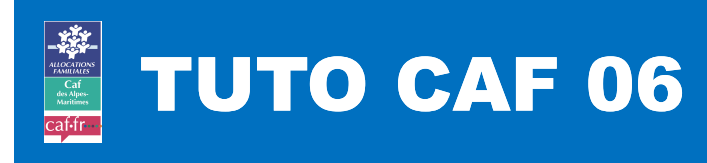

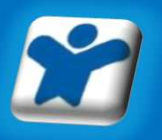

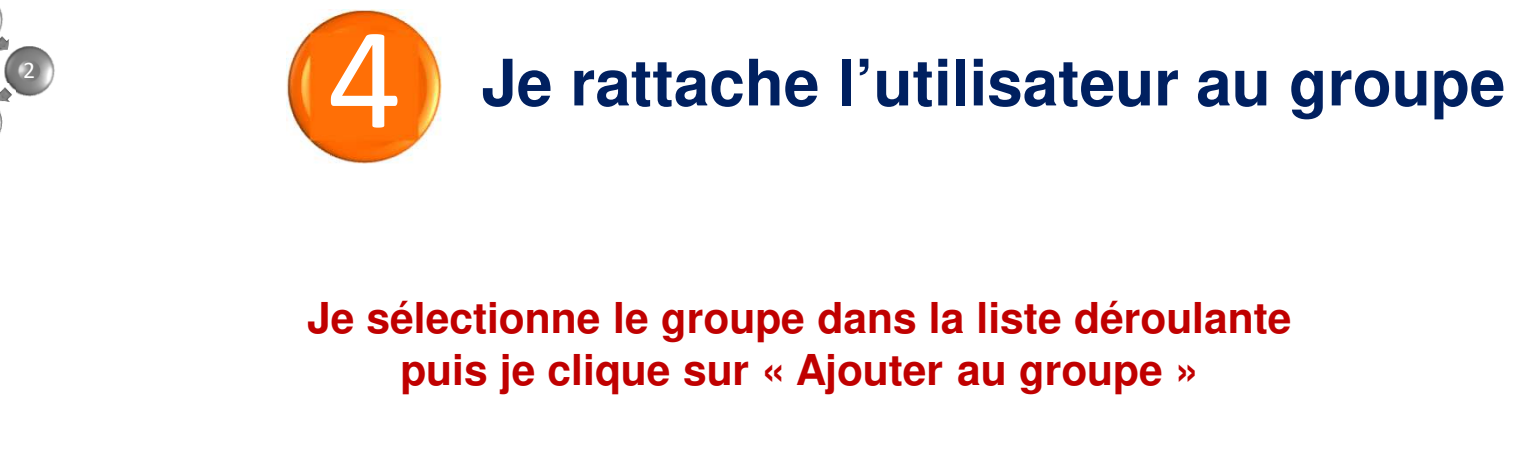

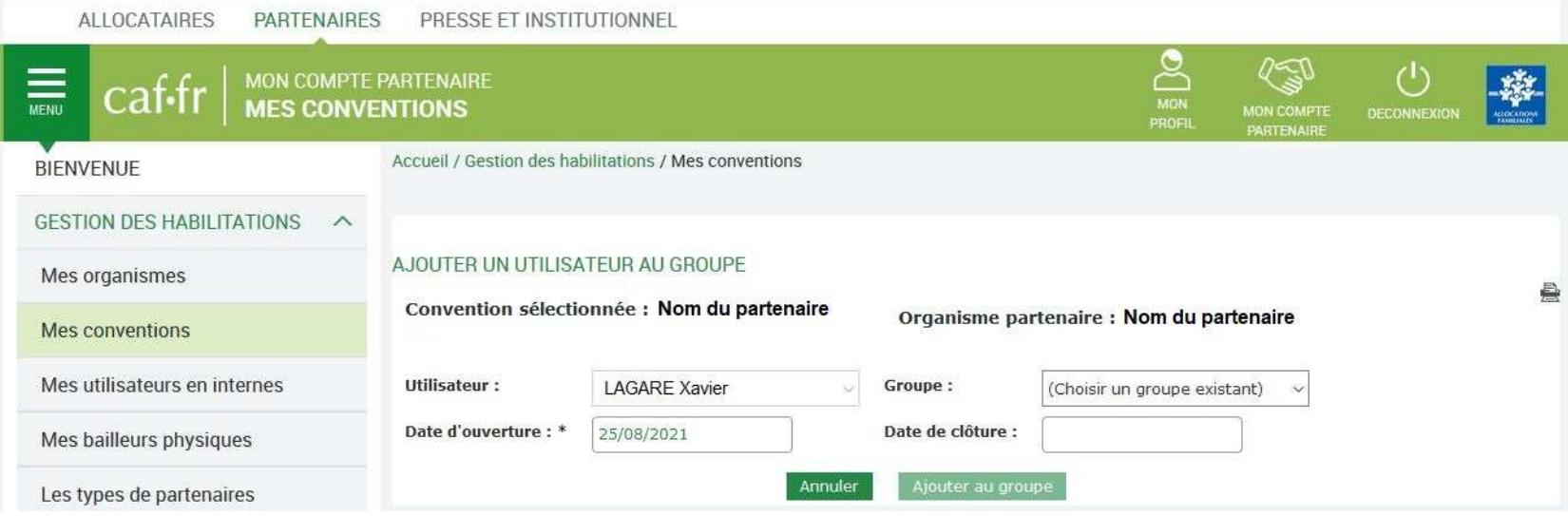

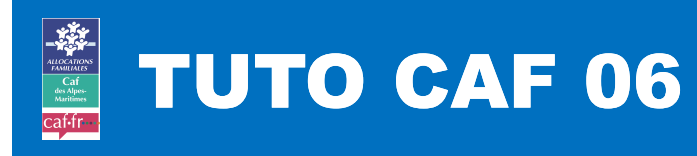

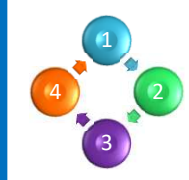

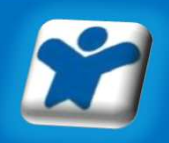

## **BRAVO !**

#### **Vous avez procédé aux habilitations de vos collaborateurs !**

Attention : les mots de passe envoyés par courriel par la Caf sont provisoires.

**Ils doivent être personnalisés dans les <sup>24</sup> heures suivant leur réception.**

Si le mot de passe n'a pas été personnalisé dans les temps, il suffit de cliquer sur « mot de passe oublié » et un nouveau mot de passe automatique sera instantanément renvoyé.

Vous êtes administrateur : n'oubliez pas de prévenir vos collaborateurs de cet impératif.

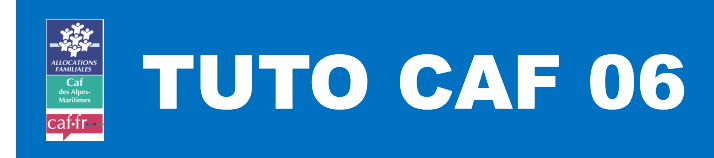

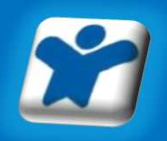

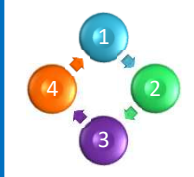

# **BESOIN D'AIDE ?**

**Le Centre de Services est à votre disposition du lundi au vendredi :**

> **Par téléphone :04.93.53.85.52**

**Par courriel : moncomptepartenairecaf06.cafnice@caf.cnafmail.fr**